## -Kennwort ändern Selbstbedienungsfunktion (http://h-da.de/aktivieren)

# Leitfaden für den h\_da Account: Kennwort ändern

für Studierende

Stand: Mai 2021

### Rufen Sie folgende Website auf: <http://h-da.de/>aktivieren

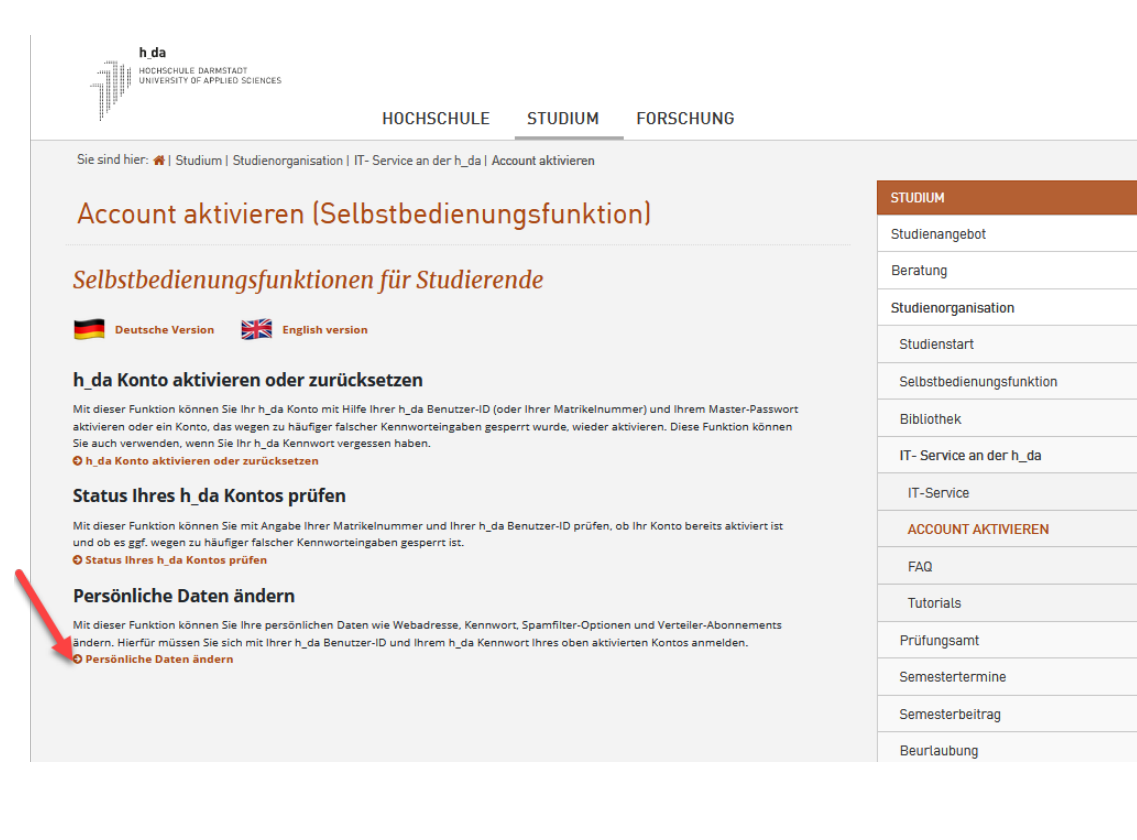

Scrollen Sie auf der Seite ganz nach unten und klicken Sie auf **Persönliche Daten ändern**.

 $\ddot{\phantom{1}}$ 

 $\equiv$ 

 $\ddot{\phantom{1}}$ 

 $\equiv$ 

Für diese Aktion benötigen Sie Ihre h \_ d a - Zugangsdaten, mit denen Sie sich anmelden.

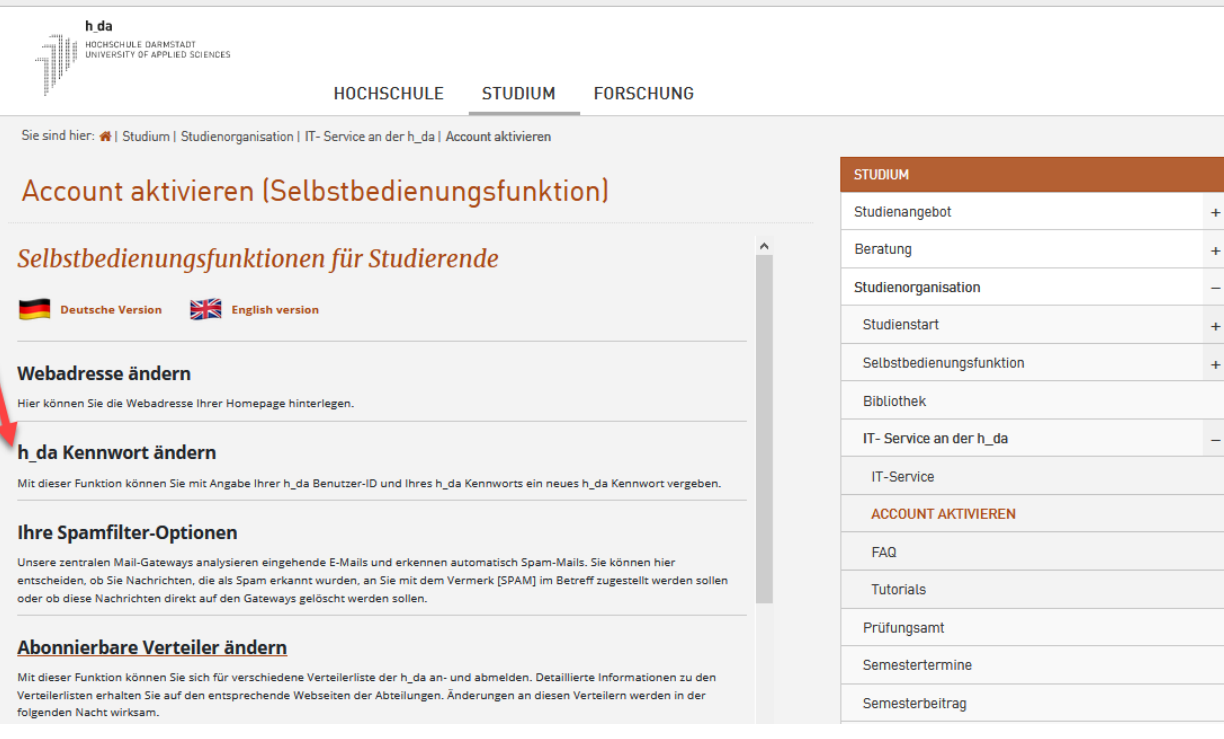

Scrollen Sie auf der Seite nach unten und klicken Sie auf "h\_da Kennwort ändern,

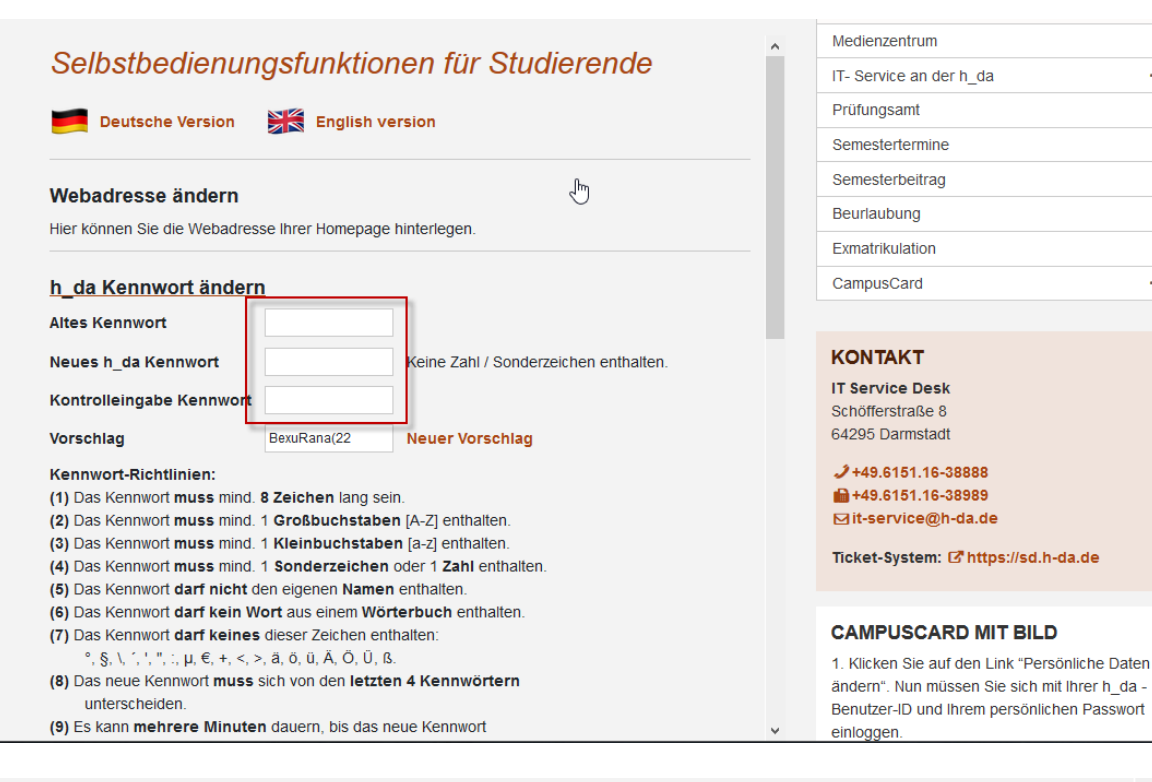

#### °, §, \, ´, ', '', :, µ, €, +, <, >, ä, ö, ü, Ä, Ö, Ü, ß. (8) Das neue Kennwort muss sich von den letzten 4 Kennwörtern unterscheiden (9) Es kann mehrere Minuten dauern, bis das neue Kennwort überall aktiv ist. h da Kennwort ändern Schließen Reset

Tragen Sie nun Ihr Altes Kennwort ein und zwei mal Ihr Neues Kennwort. Klicken Sie dann auf h\_da Kennwort ändern und Schließen

Vergessen Sie nicht, sich zum Schluss wieder abzumelden.

### Bitte beachten Sie:

 $\ddot{\phantom{1}}$ 

Es kann mehrere Minuten dauern bis das neue Kennwort überall aktiv ist.